# Delaware Insurance Plan Manager (DIPM) User Guide

Delaware Compensation Rating Bureau, Inc.

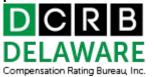

Issued: May 2023

## **Table of Contents**

| PURPOSE OF GUIDE                                                          |    |
|---------------------------------------------------------------------------|----|
| SECTION 1 – APPLICATION ACCESS, PRIVACY, AND SYSTEM REQUIREMENTS          | 4  |
| Application Access                                                        | 4  |
| Privacy                                                                   | 4  |
| System Requirements                                                       | 4  |
| SECTION II – LOGIN TO DIPM                                                | 4  |
| Logging into DIPM                                                         | 4  |
| First-Time User                                                           | 5  |
| Forgotten Password                                                        | 5  |
| SECTION III – DIPM NAVIGATION OVERVIEW                                    | 7  |
| DIPM Navigation                                                           | 7  |
| Home Screen                                                               | 7  |
| Navigation Bar                                                            | 7  |
| Applications Menu                                                         | 8  |
| New Application                                                           | 8  |
| Frequently Asked Questions (FAQ)                                          | 9  |
| Payment                                                                   | 9  |
| Linked Accounts                                                           | 9  |
| Past Transactions                                                         | 9  |
| SECTION IV. – COMPLETING THE APPLICATION                                  | 10 |
| New Application                                                           | 10 |
| General Information                                                       | 10 |
| Requested Effective Date                                                  | 11 |
| Binding of Coverage                                                       | 11 |
| Delayed Processing and Rejection of Application                           |    |
| Name of Employer and Federal Employers Identification Number (F.E.I.N)    |    |
| Addresses                                                                 | 13 |
| Legal Status                                                              | 13 |
| Sole Proprietorship or Partnership as Legal Status                        | 13 |
| Corporation or Limited Liability Company (LLC) as Legal Status            | 13 |
| Other as Legal Status                                                     | 14 |
| Name Change                                                               | 14 |
| Operations in Other States                                                | 14 |
| Insurance Record                                                          | 14 |
| Previous Workers Compensation Coverage                                    | 14 |
| Unpaid Premium                                                            |    |
| Common Ownership with another Entity                                      |    |
| Insurance Refusal                                                         |    |
| Corporate Officer or Sole Proprietor                                      | 16 |
| Sole Proprietor Election (Includes Partners of a Partnership)             |    |
| Corporate Officer (Includes Members of a Limited Liability Company (LLC)) |    |
| Nature of Business                                                        | 16 |
| Calculation of Estimated Annual Premium                                   | 17 |
| Increased Limits                                                          | 17 |
| Experience Modification                                                   |    |
| Merit Rating Adjustment                                                   |    |
| Deposit Premium                                                           |    |
| Deposit Premium Payment                                                   |    |
| Financed Deposit Premium                                                  |    |
| Applicant Statement                                                       |    |
| Agent and Producer                                                        | 19 |

| SECTION V - VIEW, SAVING, SUBMITTING THE APPLICATION    | 20 |
|---------------------------------------------------------|----|
| Saving the Application                                  |    |
| Viewing a Saved Application                             |    |
| Submitting the Application                              |    |
| SECTION VI. SUPPLEMENTAL ATTACHMENTS, FORMS, & PRINTING |    |
| Adding Attachments                                      |    |
| Printing                                                |    |
| SECTION VII. – DEPOSIT PREMIUM PAYMENT                  |    |
| Non-Financed Deposit Premium                            |    |
| Linking a Bank Account                                  |    |
| Unlinking a Bank Account                                |    |
| Financed Deposit Premium                                |    |
| SECTION VIII. – APPLICATION STATUS                      |    |
| Application Status Meaning                              | 26 |
| Saved                                                   |    |
| Application Comments                                    | 26 |
| Submitted                                               | 27 |
| Application History                                     | 27 |
| Returned                                                |    |
| Approved                                                | 28 |
| Payment Pending                                         | 28 |
| Paid                                                    | 28 |
| Failed Payment                                          | 29 |
| Assigned                                                | 29 |
| SECTION IX. – DELETING AN APPLICATION                   | 29 |
| Deleting an Application                                 | 29 |

## PURPOSE OF GUIDE

The Delaware Insurance Plan Manager (DIPM) Web application provides the ability for agents and employers to submit assigned risk applications for workers compensation insurance coverage through the Delaware Workers Compensation Insurance Plan.

This guide will provide instructions and helpful hints for using the DIPM Web Application. It is recommended that the user read this entire document before using the application.

For any technical questions not covered in this user's guide, please contact the DCRB, Inc. at (215) 320-4933 or <a href="mailto:centralsupport@dcrb.com">centralsupport@dcrb.com</a>.

For business questions, please contact the Assigned Risk Department at (215) 320-4420 or dipm@dcrb.com.

# SECTION 1 – APPLICATION ACCESS, PRIVACY, AND SYSTEM REQUIREMENTS

## **Application Access**

It is recommended, that users of the Delaware Insurance Plan Manager (DIPM) must have access to the internet. DIPM can be accessed via a link on the DCRB's website, <a href="www.dcrb.com">www.dcrb.com</a>, by selecting the Application Login on the top right of the page.

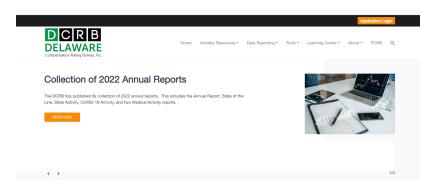

To use DIPM, agents and employers must request access to DIPM and register with the DCRB. See user roles and login information within the posted FAQs. For additional login or access assistance needed, please contact the DCRB, Inc. at (215) 320-4933 or <a href="mailto:centralsupport@dcrb.com">centralsupport@dcrb.com</a>.

## Privacy

Agents and employers may view the DCRB's Privacy and Security Statement within the Application Login. The Application login screen contains a Privacy link that will provide access to the *Privacy and Security Statement*.

## **System Requirements**

To access DIPM, you will need internet connectivity and the latest version of Google Chrome. For additional login or technical assistance needed, please contact the DCRB, Inc. at (215) 320-4933 or centralsupport@dcrb.com.

## **SECTION II – LOGIN TO DIPM**

## Logging into DIPM

Registered agents and employers should enter the Username and Password. The password field is case-sensitive.

4

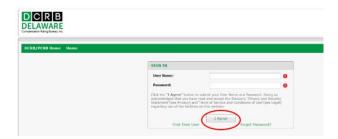

Prior to logging into the DIPM application, you must agree to the DCRB Terms of Use and Privacy and Security Statement by clicking the "I Agree" button.

#### First-Time User

If you are not a registered user, click the **First Time User** link and complete the registration as an **Agent** or **Employer**.

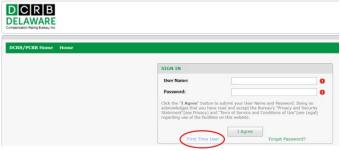

Delaware Insurance Plan Manager is only available to registered agents and employers. As an Agent User, you may request access to DIPM from your Agent Group Administrator (AGA).

Once signed into the Application Login, click on **Request Access>To Application** and select **Delaware Insurance Plan Manager** from the list of available applications. After requesting access, your AGA will be notified and then have the ability to approve/reject your request for access. Contact DCRB Central Support if you experience any issues with access to the application.

There are two types of access available for DIPM users: View/Edit and View Only. The Agent Group Administrator (AGA) for your agency is responsible for setting up each user's access privileges.

Once successfully logged in, the user will observe the Application Manager home screen. Select Delaware Insurance Plan Manager to launch the application.

# **Forgotten Password**

If a user forgets their password at the Login Page, they must click the "Forgot Password?" link.

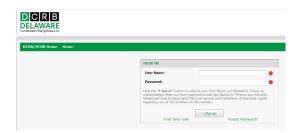

5

The user will be prompted to enter their username, email address, and a captcha code to proceed.

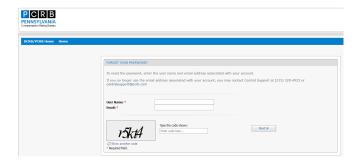

Once entered, the user will receive an email that contains a verification code.

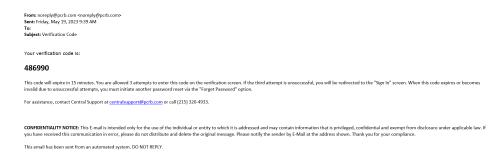

This verification code should be entered into the screen prompt and then select next.

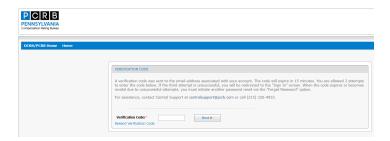

Once the verification code has been confirmed, the user will need to answer a security question. This was a previously designated security question setup when the initial account was created.

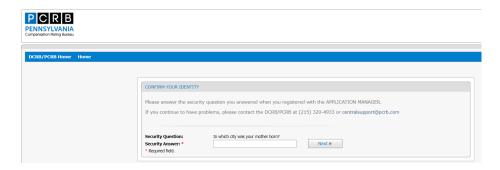

Once these steps are completed, you will then be able to change your password.

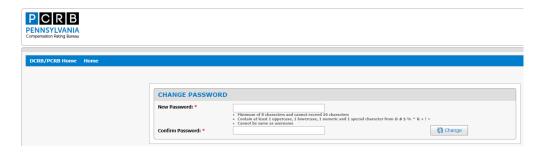

6

Password criteria is as follows:

- Minimum of eight characters but cannot exceed 20 characters
- Contain at least 1 uppercase, 1 lowercase, 1 numeric, and 1 special character from @, #, \$, %, ^, &, +,!, and =
- Cannot be the same as username

Once the password has successfully been changed, you will see a message indicating the change. Simply select OK to proceed and you will be redirected to the login screen.

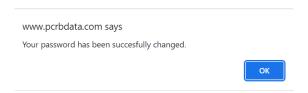

In addition to the message above, you will also receive an email confirming the password change.

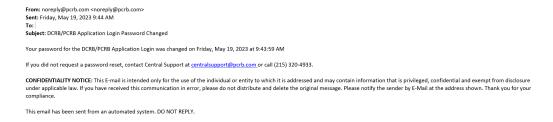

## SECTION III – DIPM NAVIGATION OVERVIEW

# **DIPM Navigation**

DIPM was designed with an intuitive user interface that makes it easy to create and view Assigned Risk applications. This section provides an overview of the interface and explains some of the features available while navigating the DIPM application.

## **Home Screen**

Once successfully logged into DIPM, the agent or employer will observe the home screen depicted below. Based on the User ID and password, the application will identify the individual in the right-hand corner of the home screen.

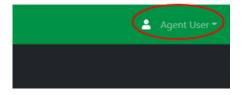

To return to the home screen at any time, select the DIPM icon on the top left-hand side of the navigation bar.

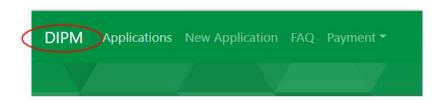

The navigation bar allows a user to navigate to different sections within the DIPM application.

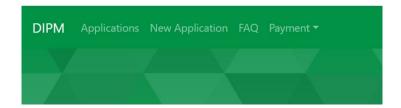

# **Applications Menu**

This section will bring the user to the Application Search screen. The user will have the ability to search by the employer's name, FEIN, status, and status date range. The results can be filtered by any data available in the columns.

The employer-user will only see applications that have been entered by the employer.

The agent-user will only see applications that are affiliated with their agency.

Users can change the number of results displayed by using the dropdown beside the 'Results per page.'

The number of pages will display at the bottom of the screen and a user can navigate between the pages by clicking the number of the page.

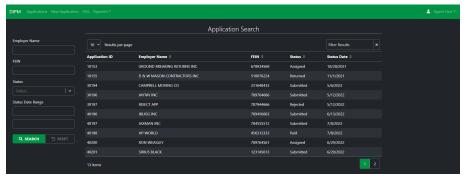

# **New Application**

The New Application menu will open you to a blank application. The additional details on the application are broken down in the Navigating the Application section of this document.

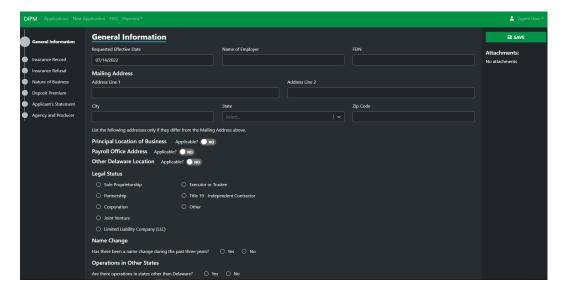

8

# Frequently Asked Questions (FAQ)

The FAQ menu will open the Frequently Asked Questions screen and a user can review the details on the screen. The user can filter for specific words and the questions that contain those words will display.

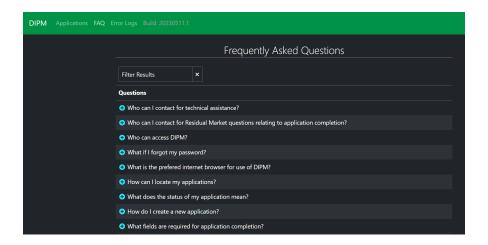

# **Payment**

The Payment menu contains two menu options 'Linked Accounts' and 'Past Transactions.'

## **Linked Accounts**

The Linked Accounts screen will allow users to set up an account to make payments. Payments are managed by a third party, Stripe. All payments must be made via ACH from a verified US Bank account. DCRB does not store any account information, though all required actions can be performed on the DIPM application. The user will link to a bank account, and they can view the accounts on this screen.

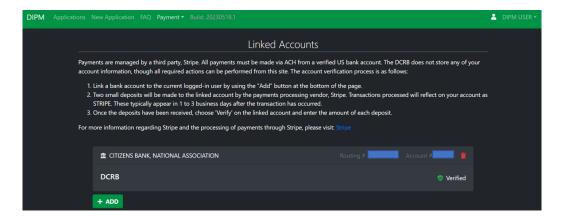

#### **Past Transactions**

By selecting the Payment menu and submenu of Past Transactions a user can review all payment history associated with that user.

9

This screen will provide a summary of all transactions processed.

The summary view will provide

- Application ID This is a unique identifier for the application submitted.
- Employer Name Name of the insured.
- Agent/Employer Name of the agent or employer that completed the application.
- FEIN Federal Employer Identification Number.

- Amount Paid The amount of deposit premium paid.
- Payment Status Most current payment status for the application.
- Application Creation Date The date in which the application was created.

You may filter on results by applying a text filter located within the upper right hand of the screen. Filters may be applied for any of the available field summary items noted above.

You may also view or open an application from this screen by selecting the application line item within the summary. Once selected, the application will automatically open.

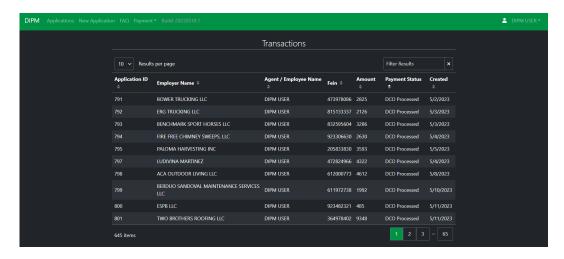

# SECTION IV. – COMPLETING THE APPLICATION

# **New Application**

The user can enter an application by clicking the 'Apply Now' button from the home screen or clicking the 'New Application' menu. The left-hand side of the application will display the different sections of the application. When an application begins each section will display as gray. Once an application is saved, the buttons beside the section names will display as green or red. If the section has a green checkmark, then the section is complete. If the section has a red x, then there are fields in the section that have not been completed and are required.

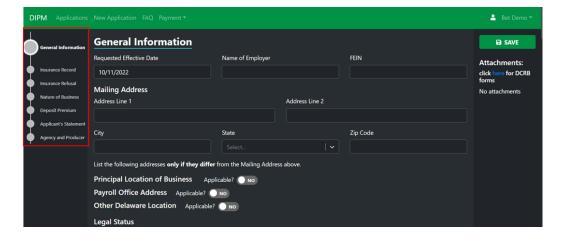

10

## **General Information**

#### **Requested Effective Date**

The DIPM application will default to the next business day for the "Requested Effective Date." The user can re-enter or alter the requested effective date by clicking within the date field and selecting a future date.

**Note:** All requested dates must be in the future. Same day selection is not available.

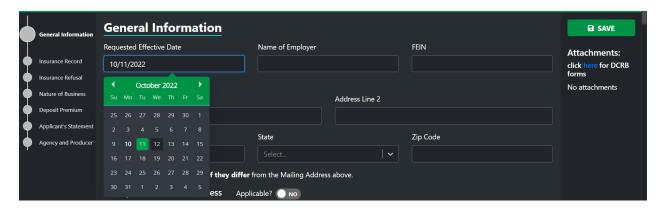

Requested coverage will not be bound earlier than 12:01 A.M. on the first day following the receipt of payment for the deposit premium. Coverage will be effective 12:01 A.M. on the first day following receipt unless a later date is requested.

If you started an application and have yet to submit payment you may see the below notification the next time you access it and attempt to save it. Simply confirm or if a future date is being requested, please select cancel and access the requested effective date field to complete the requested date.

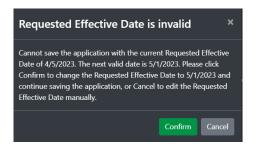

#### **Binding of Coverage**

In all instances, the DCRB is limited in its binding authority as follows:

- The DCRB can only bind coverage if a deposit for the correct deposit premium is received with the application. Only electronic payments using DCRB's payment vendor, Stripe, within the Delaware Insurance Plan Manager (DIPM) are accepted.
- The DCRB cannot bind coverage if the declination requirements are not met or if the employer has received an offer of voluntary coverage.
- The DCRB cannot bind coverage for an employer who is in default of premium or who has an outstanding audit due on a prior Delaware workers compensation policy. If, after policy issuance, the insured does not meet all workers compensation insurance premium obligations under a previous policy or under a present policy, the insured's present carrier retains the right to cancel a policy currently in force under this Plan.
- The DCRB cannot bind coverage if the employer already has a Delaware workers compensation insurance policy in effect.

11

- In no event shall coverage be bound earlier than 12:01 A.M. on the first day following the application completion (including the estimated annual or deposit premium) or the expiration of existing coverage, whichever is later.
- Applications submitted through the Delaware Insurance Plan Manager (DIPM) will be bound twenty-four hours (24) following receipt of the application and the deposit premium.
- All applications submitted through DIPM will be reviewed for accuracy using any available historic information regarding the employer.

#### **Delayed Processing and Rejection of Application**

To avoid a lapse in coverage, it is particularly important to fill in the application completely and accurately. Whether the employer or agent has completed the application, if the application has not been properly completed or there are omissions of necessary information, the assignment of coverage may be delayed.

Listed below are some of the common reasons for delay in processing an application:

- Payment of Deposit Premium
- Omission of carrier declinations
- No description of operations/business
- Coverage already in force
- FEIN omitted
- Delaware location omitted
- Outstanding premium owed\*
- Failure to comply with an audit on prior policy

If the application is incomplete, the agent will be notified. If an agent does not exist, the employer will be notified. Requested information to complete the application process must be provided along with payment of the deposit premium. Coverage will be bound as of 12:01 a.m. on the first day following receipt of the required information and payment of the deposit premium.

If an application is returned due to insufficient information or deposit premium, the application will remain in the "returned" status until all information has been completed and payment is submitted.

If an application does not meet the eligibility requirements, the application will be rejected and returned to the agent (to the employer if there is no agent) with no coverage provided.

If coverage is bound pursuant to the above, the DCRB shall issue a 30-day binder with copies provided to the agent, employer, and the servicing or direct carrier to which the DCRB assigned coverage for the employer. The policy shall be issued for a term of at least one year unless a shorter policy term has been requested.

#### Name of Employer and Federal Employers Identification Number (F.E.I.N)

The user will be required to enter the name of the employer and the FEIN. This information is required for application submission.

12

<sup>\*</sup>Application will be returned.

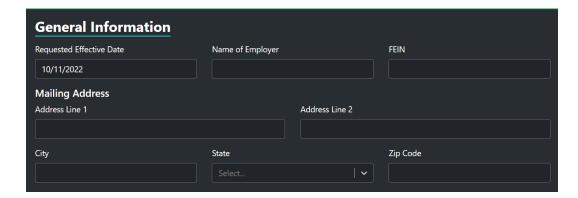

#### **Addresses**

The user enters the mailing address. The user also can enter the principal location of business, payroll office address, and other Delaware locations as they apply. The user can toggle between no and yes to have the additional address selections appear. If a user selects yes, the user can then enter the selected address.

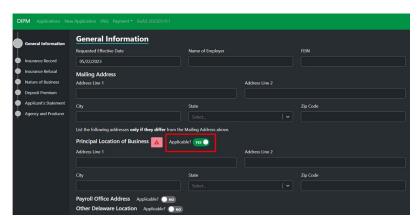

# **Legal Status**

The user has a selection to choose from to indicate what type of legal status is applicable.

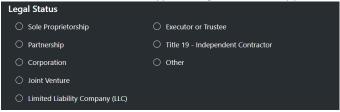

## Sole Proprietorship or Partnership as Legal Status

If selected, additional information will be required within the Sole Proprietorship section of the application such as:

- Name
- Title
- Duties
- Approximate annual salary of the sole proprietor or partners of a partnership and if they will be included in the coverage

13

# Corporation or Limited Liability Company (LLC) as Legal Status

If selected, additional information will be required within the Corporate Officers section of the application such as:

- Name (s)
- Title
- Duties
- Approximate annual salary of all officers or Limited Liability Company members
- User will need to enter whether member is Excluded or Stockholder

- Users will also need to select the type of business:
  - Subject to Title 30, Chapter 25 (construction) Maximum 4 exclusions
  - Not subject to Title 30, Chapter 25 (non-construction) Maximum 8 exclusions

## Other as Legal Status

If selected, you will need to provide a brief definition of other within the explanation field.

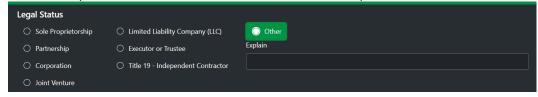

#### **Name Change**

The user must answer the question to indicate if there has been a name change. If the user answers yes, the user must provide the name change and date of change.

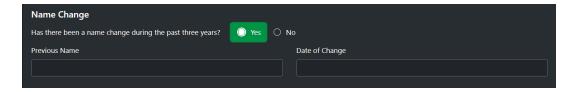

## **Operations in Other States**

The user must answer the question to indicate if there are operations in states other than Delaware. If the user answers yes, the user must provide the state, location, and insurance carrier.

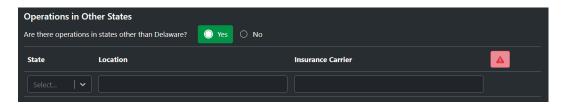

#### **Insurance Record**

#### **Previous Workers Compensation Coverage**

Has there been previous workers compensation insurance coverage in DE? If the user answers yes, they must provide the state, insurance carrier, policy number, from and to dates, premiums, and payroll.

If no, the user must select one of the provided responses: New Business, Previously Uninsured, Previously Self Insured, and Other.

If "Other" is selected, additional explanation is required.

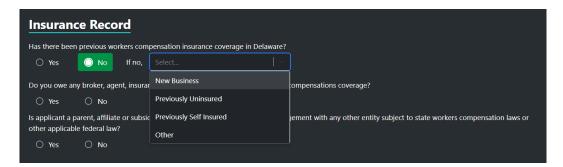

14

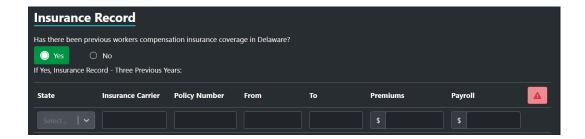

#### **Unpaid Premium**

The user must answer a question regarding if they owe any broker, agent, or insurance company unpaid premium. If yes, you must provide an explanation and will be warned that coverage may be denied or canceled due to the "yes" response.

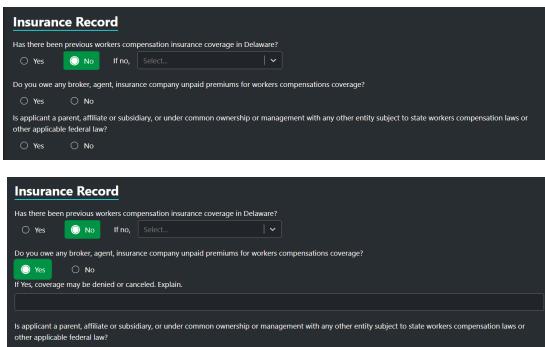

#### Common Ownership with another Entity

The user must answer a question asking if the applicant is a parent, affiliate, or subsidiary, or under common ownership or management with any other entity subject to state workers compensation laws or other applicable federal law.

If yes, they must provide information identifying the identities of the other entities.

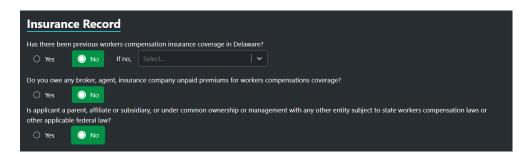

15

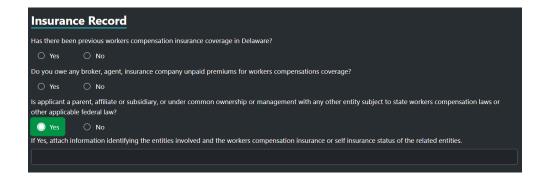

#### **Insurance Refusal**

As this is the residual market and the insured was unable to obtain coverage in the voluntary market, you must provide two insurance companies that have refused to issue coverage within the last sixty days.

You must provide the insurance company, name of representative, telephone number, and if they are the current carrier for the insured.

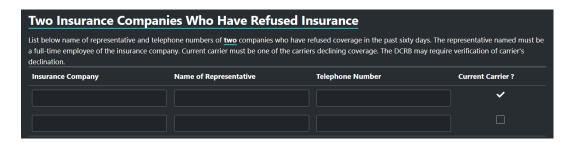

#### **Corporate Officer or Sole Proprietor**

The section title is dynamic depending on the legal status selected in Section 1. The following legal statuses will not have this section as an option: Executor or Trustee, Joint Venture, Title 19 – Independent Contractor, and Other. Sole Proprietor Election (Includes Partners of a Partnership).

The user must provide the name, title, duties, approximate annual salary of the sole proprietor or partners of a partnership and if they will be included in the coverage.

All individuals electing inclusion must complete the applicable endorsement, Sole Proprietors, Partners, Officers, and other Coverage Endorsement (WC 00 03 10). *DIPM will create this form automatically and it will be available under the Print section of the application.* 

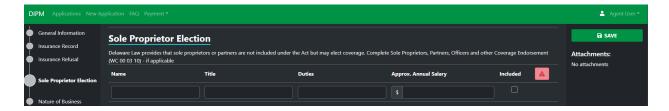

#### Corporate Officer (Includes Members of a Limited Liability Company (LLC))

The user must provide the name, title, duties, approximate annual salary, if they are excluded, and if they are a stockholder for all executive officers or LLC members.

Officers of a corporation or members of a Limited Liability Company may elect exclusion from Act. If they choose to be excluded, they must also complete and attach the Agreement by Executive Officer(s)/LLC form.

16

#### **Nature of Business**

The user can select which type of business is being conducted from the list provided: manufacturing, mercantile,

contractor, service, farm, and other.

You must explain the nature of business and completely describe all operations.

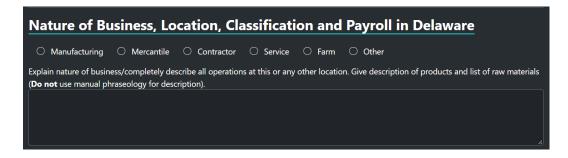

#### **Calculation of Estimated Annual Premium**

The user will provide the classification code, number of employees, total payroll, and if USL&H applies. The application will provide the rate and calculate the premium. The class code can be found by entering the code or by entering a term in the box.

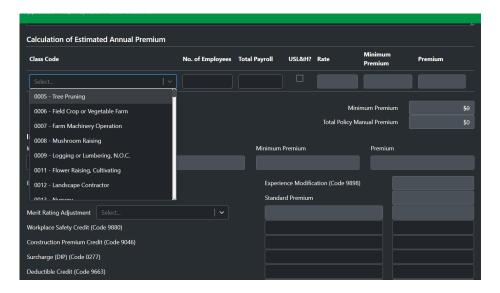

#### **Increased Limits**

The user will have the option to select to increase the limits of liability from the standard increase options. If the user is not selecting to increase the limits of liability to 500,000/500,000 or 1,000,000/1,000,000/1,000,000 then they will leave the selection as Not Applicable.

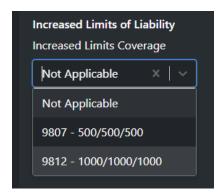

The user can provide an experience modification factor if one is applicable by switching the Experience Rated button from "No" to "Yes." Upon switching the Experience Rated button the field will become editable.

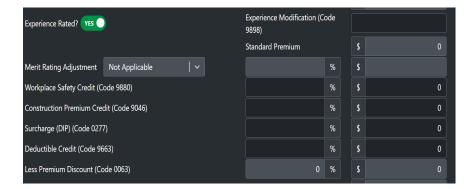

#### **Merit Rating Adjustment**

The user can select the merit statistical code if one applies, if one does not apply then the user should leave the selection as 'Not Applicable.'

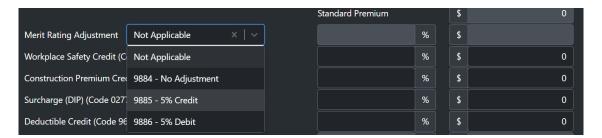

#### **Deposit Premium**

The deposit premium percentage will display based on the amount calculated. The grid in DIPM shows which options are applicable and their percentage and interim adjustment basis.

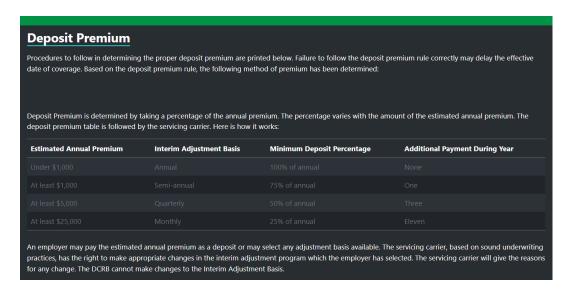

#### **Deposit Premium Payment**

Nonfinance payments are managed by a third party, Stripe. All payments must be made via ACH from a verified US bank account.

The user must link a bank account to the current logged in user from the Linked Accounts page, or by toggling the available option in this section.

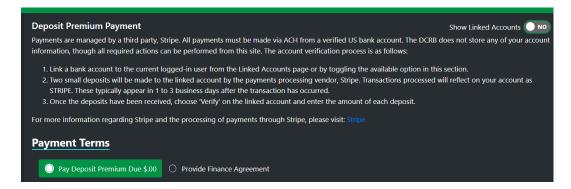

#### **Financed Deposit Premium**

Users have the option to provide financed agreement information if a portion of the deposit premium is financed. Simply select the Provide Finance Agreement selection and enter the amount of deposit premium financed.

**Note:** Applications utilizing the finance agreement option will need to attach a copy of the finance agreement.

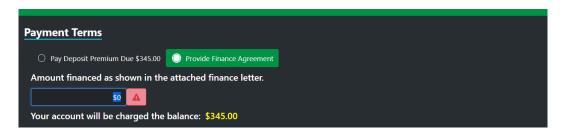

#### **Applicant Statement**

Employers and agents must complete this section. The employers title, email address, telephone number, and electronic signature must be completed.

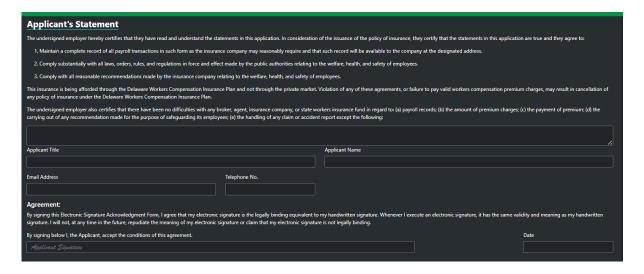

#### **Agent and Producer**

If an agent is applicable the user can select Yes, and the fields will display and must be completed. If the logged in user is an agent, the following fields will be prefilled from the information provided for the user, the Delaware Agent License Number, name, agency name, email address, agency FEIN, phone number, fax number, address, and signature.

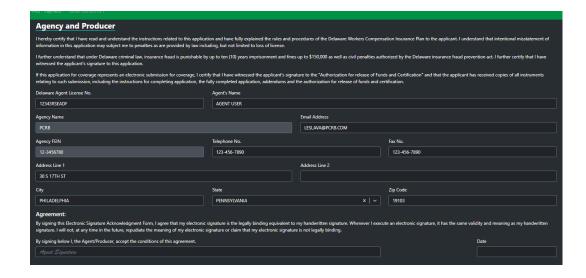

# SECTION V - VIEW, SAVING, SUBMITTING THE APPLICATION

# **Saving the Application**

It is recommended that an application is saved frequently throughout its completion. After thirty minutes of activity, DIPM will automatically time out. Users can save the application by selecting the save button for the application currently being worked by.

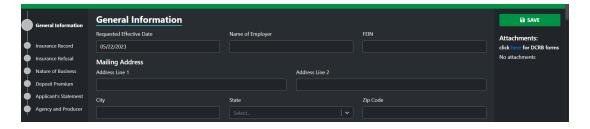

# **Viewing a Saved Application**

To view saved applications, or applications in any other status utilize the Applications menu bar feature. Once selected, you may navigate to the application and click to open.

It is important that you save any work initiated prior to navigating to another screen or closing DIPM. If not, all application information entered will be lost. After saving you also have the option to write notes that will be saved within the application status section. Saving frequently is a good habit to develop.

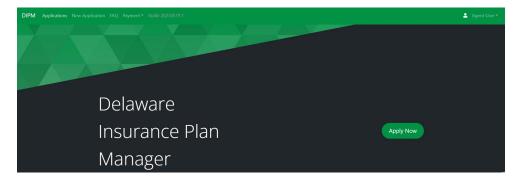

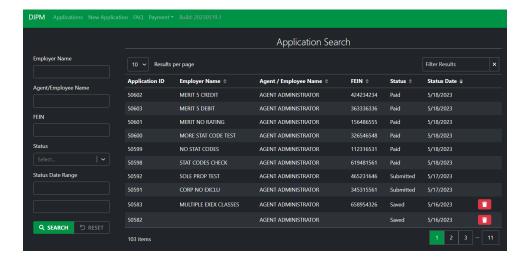

# **Submitting the Application**

To apply, select the New Application menu option. This will open a new application.

\*Note: It is important that you save any work initiated prior to navigating to another screen or closing DIPM. If not, all application information entered will be lost. After saving you also have the option to write notes that will be saved within the application status section. Saving frequently is a good habit to develop.

The left side of the application screen will assist you in navigating the application. Each section is broken out for ease of completion. If you need to quickly navigate to a specific section of the application, you can select it via this menu.

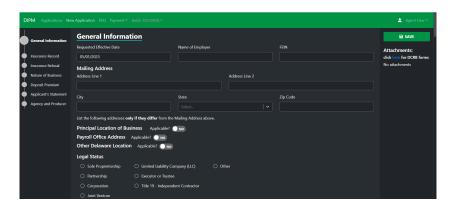

To submit an application, all required fields must be completed within the application.

After an application is saved, any missing required fields will be highlighted in red.

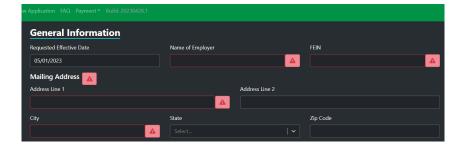

If an application presents an error upon "save" a list will populate at the very top of the application screen indicating which fields or information is missing completion. To view this list in its entirety, select the "Click to Expand" option. The application will not be able to be submitted until all these errors are fixed.

21

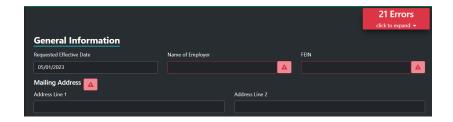

Once you select the expansion, the error list will appear along with details needed for completion.

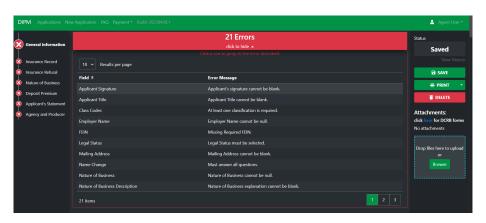

\*Note: The application navigation shown on the left will also indicate missing information. Click on a specific error in the list and the application will navigate to the corresponding field that is in question.

Once all information has been completed and there are no errors, you will need to submit your application. Upon successful application submission, you will receive an email notifying you of the application submission.

Further processing communications will be managed via email from this point forward.

# SECTION VI. SUPPLEMENTAL ATTACHMENTS, FORMS, & PRINTING

# **Adding Attachments**

You may add any supplemental or required attachments once an application has been saved. It is important that all attachments are added prior to submitting an application.

Once the application has been saved, you can proceed with either utilizing the browse feature to locate your files for attaching or you may simply drag and drop your documents.

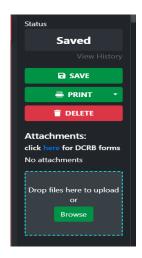

Prior to finalizing your attachment, you will need to select an attachment type.

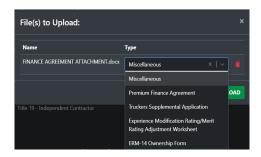

## The attachment selection types are as follows:

- Miscellaneous \*These are unspecified documents outside of the Premium Finance Agreement and for document types not specifically listed in the drop down.
- Truckers Supplemental Application, or the ERM-14 Ownership Form.
- Premium Finance Agreement
- Truckers Supplemental Application
- ERM-14 Ownership Form

\*Note - The inclusion and exclusion endorsements will generate automatically based on the information submitted in DIPM.

# **Printing**

You will have the ability to print an application and its attachments after the application has been successfully saved. To print attachments, select the download icon next to the attachment listed. The PDF version will appear in the lower left-hand section of the browser. Simply click to open.

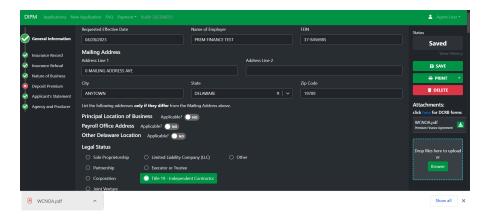

To print the application or other system-generated forms (such as the inclusion or exclusion endorsement forms) select print and select the form that you want to print.

Similar to printing attachments, the PDF version will appear in the lower left-hand section of your browser for viewing. Simply click to open.

23

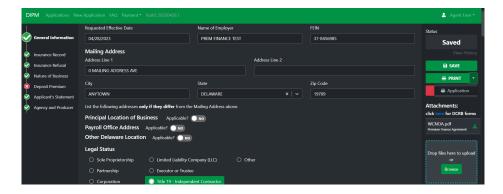

To view the attachment, you must open with Adobe Acrobat or Adobe Acrobat Reader. Adobe Acrobat Reader is available as a free download here: <a href="https://get.adobe.com/reader/">https://get.adobe.com/reader/</a>.

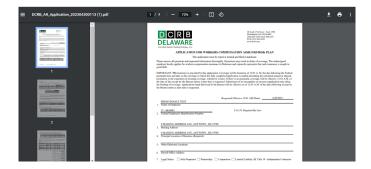

Once you have the PDF opened, you may print by selecting the printer icon within the upper right-hand corner or you may download the application by selecting the download button.

# SECTION VII. – DEPOSIT PREMIUM PAYMENT

# **Non-Financed Deposit Premium**

#### **Linking a Bank Account**

There are two sub-menus within the Payment menu that will allow you to view linked accounts as well as prior transaction activity.

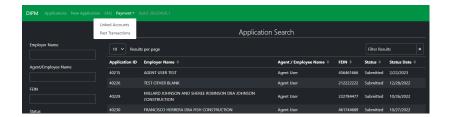

Linked Accounts will display the current account linked to your user ID to pay for the expected deposit premium. This will also allow edits to the linked accounts and provide you with the ability to add accounts as well as remove accounts.

24

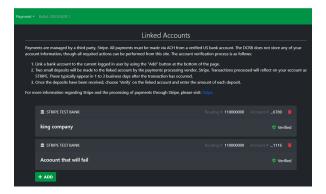

To add an account, select the "+ ADD" button and follow the instructions for account linkage. **Note:** You will need your routing and account number handy.

Begin completing the required information.

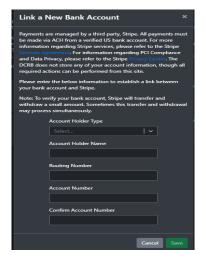

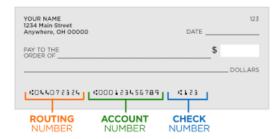

# **Unlinking a Bank Account**

To delete an account, simply select the red trash bin icon and confirm the deletion of the account. This will remove the account linkage to your user ID.

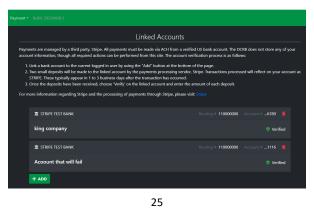

## **Financed Deposit Premium**

Users have the option to provide financed agreement information if a portion of the deposit premium is financed. Simply select the Provide Finance Agreement selection and enter the amount of deposit premium financed.

If a portion of the deposit premium is financed, a few items will need to be completed.

- 1. You will need to select "Provide Finance Agreement."
- 2. Enter the amount being financed below.

\*Note: This will automatically calculate the final amount of the deposit premium due.

3. A finance agreement will need to be added as an attachment.

\*Note: DIPM will not allow you to submit without a finance agreement attached if selected.

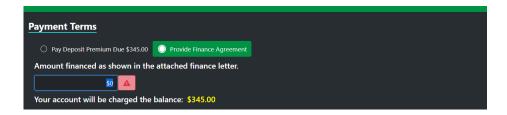

# SECTION VIII. - APPLICATION STATUS

# **Application Status Meaning**

The below reference table will describe each application status available within DIPM. For any questions regarding your application or its status please contact <a href="mailto:dipm@dcrb.com">dipm@dcrb.com</a>.

| DIPM Status    | Description                                                                                   |
|----------------|-----------------------------------------------------------------------------------------------|
| Saved          | An application is saved in the system.                                                        |
| Submitted      | An application has been submitted for processing by DCRB.                                     |
| Returned       | An application which is incorrect and requires user attention.                                |
| Approved       | An application has been approved for application completeness and is awaiting deposit premium |
|                | payment.                                                                                      |
| Payment        | An application deposit premium paying is still processing.                                    |
| Pending        |                                                                                               |
| Paid           | Payment is complete and the application is assigned to a residual market insurance carrier.   |
| Payment Failed | An application has received a payment information resulting in a failed payment.              |
| Assigned       | An application has been finalized and a carrier has been assigned.                            |

#### Saved

An application can be saved at any time and should be saved frequently. Applications in saved

## **Application Comments**

Upon saving an application, comments can be made within the application as needed. These are points of reference for agents, employers, as well as the DCRB analyst.

26

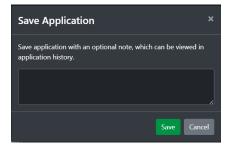

Note: Application comments are viewable within DIPM.

#### **Submitted**

An application in submitted status reflects a completed application. Upon successful submission of a completed application, an email will be sent to the agent or employer completing the application.

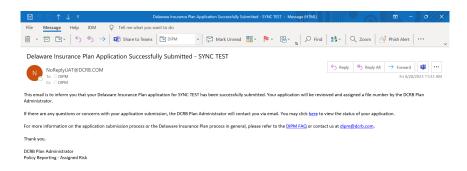

Once the application is received in DIPM, a series of automatic checks are performed ensuring that the application information provided is accurate. The DCRB analyst will complete a final application review to ensure the accuracy of the information and the attachments received. If information is found to be inaccurate or missing during these two review points, the application will be returned either systematically or by the DCRB analyst. If the information provided is accurate, the DCRB analyst will proceed with processing the application by providing a DCRB file number and performing the carrier assignment.

#### **Application History**

The history of an individual application can be viewed at any time by simply opening an application and clicking the View History section. The history will contain a summary of all actions performed on the application as well as date and timestamp that the action occurred. Any comments added during the application completion will also be viewable.

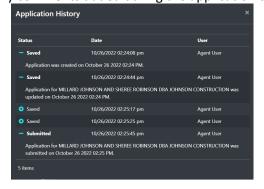

#### Returned

If your application has been returned for any reason, you will receive an email communication from DIPM. This email will state the reason for the return. You can select the link contained within the email to access the application and make the necessary corrections.

27

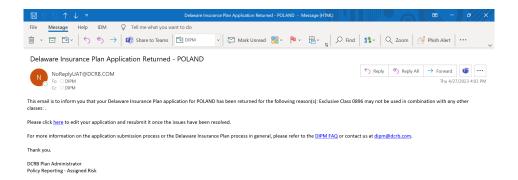

If needed corrections are unclear, you may reach out to the <a href="mailto:dipm@dcrb.com">dipm@dcrb.com</a> email address to contact a DCRB analyst to assist you.

## **Approved**

Once the DCRB analyst has successfully completed the review, file number assignment, and carrier assignment, your application will move into "Approved" status. An email will be received from DIPM requesting payment of the deposit premium due.

The approval email from DIPM will contain a link to access the DIPM application to pay the deposit premium due. Once accessed, you will need to click the "Pay Now" button to submit payment.

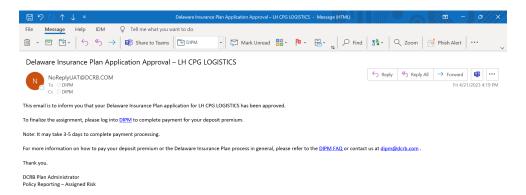

# **Payment Pending**

Applications in payment pending are awaiting transaction completion. This process generally takes 1-4 days for processing. All payments are processed via a third-party processor, Stripe. For more information on Stripe, please visit their website at <a href="https://www.stripe.com">www.stripe.com</a>.

28

If you have any questions or concerns regarding payment processing, please contact us at dipm@dcrb.com.

#### **Paid**

Upon a successful payment received, you will receive an email communication from DIPM. This email will contain:

- 1. A copy of the binder
- 2. A receipt of payment for the deposit premium
- 3. Information regarding carrier assignment made along with the effective date of coverage

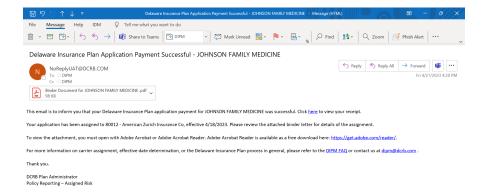

# **Failed Payment**

If a payment has failed, the agent or employer will receive an email notification with a link to access the application to correct the payment information.

If you believe you have received this email in error or unsure as to why your payment is unsuccessful, please reach out to the DCRB at dipm@dcrb.com.

# **Assigned**

An application in assigned status refers to an application that is pending payment for the deposit premium due. In this state, the application has successfully been processed and a carrier has been assigned. To finalize the application in its entirety the deposit premium must be paid.

# SECTION IX. - DELETING AN APPLICATION

# **Deleting an Application**

Applications in a saved status may be deleted by accessing the Applications main menu. The individual application can be deleted by selecting the trash bin icon next to that application listed.

Note: Deleting an application is final. Applications deleted in error cannot be recovered and must be rekeyed.

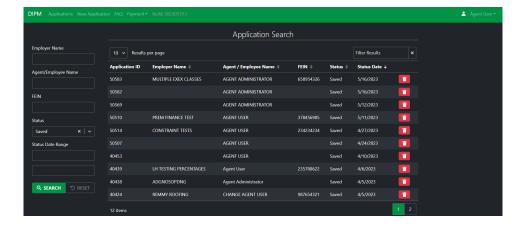

29